## **Engaging Students with Scratch**

Combining Computer Studies with Story Writing in an Elementary Classroom

## **Lesson 2 – Animating Sprites**

**Sprites** can be animated by cycling through **costumes**. This makes stories more interesting to watch.

**Backgrounds** can be drawn and changed by editing the costumes of the stage.

Today we will be animating sprites by learning new **Control** and Looks code blocks.

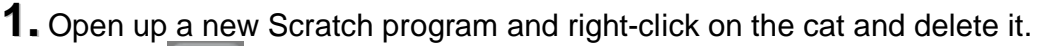

**2.** Click on **to** to create a new sprite.

- 
- **3.** Draw a stick figure monkey and click OK when done.<br>**4.** Select the **Costumes** tab of your monkey sprite. Cli tab of your monkey sprite. Click on <sup>Copy</sup> and then click on **Edit** for the new costume. Change the second costume a little bit with the goal of making it look like the monkey is walking when we change between costumes. Click **OK** when done.
- $5.$  Select the  $\sqrt{\frac{5 \text{cripts}}{1}}$  tab.
- **6.** From control drag when A dicked into the script box. **7.** Drag the monkey sprite to the centre left of the stage. **8.** From  $\begin{bmatrix} \text{Motion} \\ \text{lattice} \end{bmatrix}$  attach  $\begin{bmatrix} \frac{\text{qo to x: } -180 \text{ y: 0}}{100 \text{ y: } 0} \end{bmatrix}$  to the script. **9.** From Looks attach switch to costume costume to the script. Change it to switch to **costume1.**

**10.** From Looks attach think Hmm... for 2 secs to the script.

Now our monkey sprite resets every time we click

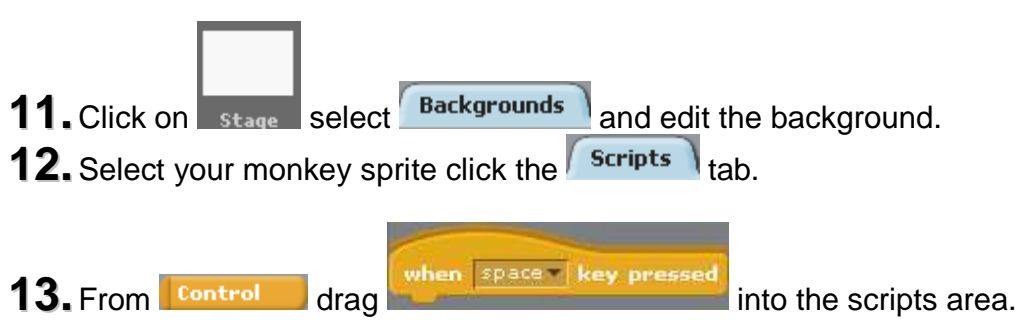

Change it from the **space** key to the **right arrow.**

Teaching Resource Created By: Nathan R. Fisher (Simcoe County DSB) in collaboration with Brian Aspinall, Adam M. Foster and Derek A. Abrams,

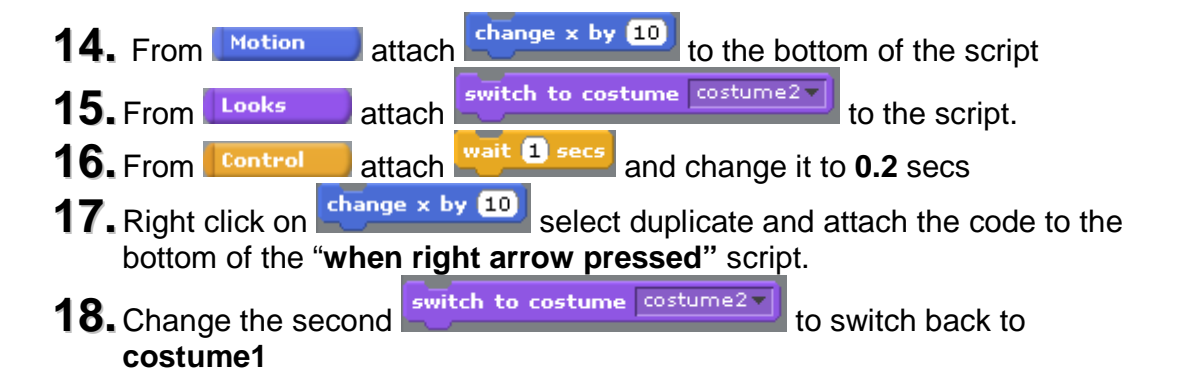

Now when we press the right arrow our monkey animates and moves. Let's program the monkey to throw a ball.

- **19.** Select the **Costumes** tab of your monkey sprite. Click on Copy and then click on **Edit** for the new costume (**costume3**).
- **20.**Draw a red ball beside the monkey. Click OK and copy this costume.
- **21.** Edit **costume4** and use the  $\frac{\binom{2n}{3}}{n}$  to move the ball a little. Click OK and copy this costume.
- **22.** Edit costume5 and use the  $\frac{15^{\circ}1}{15}$  to move the ball a little. Click OK and copy this costume.
- **23.** Select the scripts tab **24.** From control drag **into the set of the scripts** area. **25.** Use switch to costume costume<sup>2</sup> and wait **1** secs to cycle through the costumes when the space bar is pressed, as shown below:

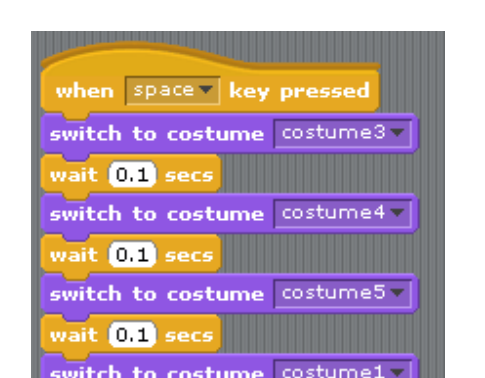

We now have a monkey that animates when walking to the right and throws a ball when the space key is pressed.

Teaching Resource Created By: Nathan R. Fisher (Simcoe County DSB) in collaboration with Brian Aspinall, Adam M. Foster and Derek A. Abrams,

**Task 2 –** Create a super hero with different special abilities that are activated using buttons on the keyboard.

**Enhancement 2 –** Enhance your hero so that they have a different animation for moving side to side, jumping up, and falling down.

Teaching Resource Created By: Nathan R. Fisher (Simcoe County DSB) in collaboration with Brian Aspinall, Adam M. Foster and Derek A. Abrams,